# **CA Agile Vision™**

## **Note di rilascio di Agile Vision Winter 2011**

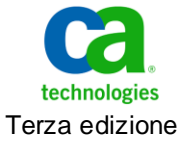

La presente documentazione, che indude il sistema di guida in linea integrato e materiale distribuibile elettronicamente (d'ora in avanti indicata come "Documentazione"), viene fornita all'utente finale a scopo puramente informativo e può essere modificata o ritirata da CA in qualsiasi momento.

Questa Documentazione non può essere copiata, trasmessa, riprodotta, divulgata, modificata o duplicata per intero o in parte, senza la preventiva autorizzazione scritta di CA. Questa Documentazione è di proprietà di CA e non potrà essere divulgata o utilizzata se non per gli scopi previsti in (i) uno specifico contratto tra l'utente e CA in merito all'uso del software CA cui la Documentazione attiene o in (ii) un determinato accordo di confidenzialità tra l'utente e CA.

Fermo restando quanto enunciato sopra, se l'utente dispone di una licenza per l'utilizzo dei software a cui fa riferimento la Documentazione avrà diritto ad effettuare copie della suddetta Documentazione in un numero ragionevole per uso personale e dei propri impiegati, a condizione che su ogni copia riprodotta siano apposti tutti gli avvisi e le note sul copyright di CA.

Il diritto a stampare copie della presente Documentazione è limitato al periodo di validità della licenza per il prodotto. Qualora e per qualunque motivo la licenza dovesse cessare o giungere a scadenza, l'utente avrà la responsabilità di certificare a CA per iscritto che tutte le copie anche parziali del prodotto sono state restituite a CA o distrutte.

NEI LIMITI CONSENTITI DALLA LEGGE VIGENTE, LA DOCUMENTAZIONE VIENE FORNITA "COSÌ COM'È" SENZA GARANZIE DI ALCUN TIPO, INCLUSE, IN VIA ESEMPLIFICATIVA, LE GARANZIE IMPLICITE DI COMMERCIABILITÀ, IDONEITÀ A UN DETERMINATO SCOPO O DI NON VIOLAZIONE DEI DIRITTI ALTRUI. IN NESSUN CASO CA SARÀ RITENUTA RESPONSABILE DA PARTE DELL'UTENTE FINALE O DA TERZE PARTI PER PERDITE O DANNI, DIRETTI O INDIRETTI, DERIVANTI DALL'UTILIZZO DELLA DOCUMENTAZIONE, INCLUSI, IN VIA ESEMPLICATIVA E NON ESAUSTIVA, PERDITE DI PROFITTI, INTERRUZIONI DELL'ATTIVITÀ, PERDITA DEL GOODWILL O DI DATI, ANCHE NEL CASO IN CUI CA VENGA ESPRESSAMENTE INFORMATA IN ANTICIPO DI TALI PERDITE O DANNI.

L'utilizzo di qualsiasi altro prodotto software citato nella Documentazione è soggetto ai termini di cui al contratto di licenza applicabile, il quale non viene in alcun modo modificato dalle previsioni del presente avviso.

Il produttore di questa Documentazione è CA.

Questa Documentazione è fornita con "Diritti limitati". L'uso, la duplicazione o la divulgazione da parte del governo degli Stati Uniti è soggetto alle restrizioni elencate nella normativa FAR, sezioni 12.212, 52.227-14 e 52.227-19(c)(1) - (2) e nella normativa DFARS, sezione 252.227-7014(b)(3), se applicabile, o successive.

Copyright © 2011 CA. Tutti i diritti riservati. Tutti i marchi, i nomi commerciali, i marchi di servizio e i loghi citati nel presente documento sono di proprietà delle rispettive aziende.

### **Supporto**

I clienti di CA Agile Vision e CA Product Vision dispongono dei seguenti tipi di supporto:

#### **Supporto per CA Agile Vision Team Edition**

CA Technologies mette a disposizione degli utenti dell[a CA Community](https://communities.ca.com/web/agile-vision-global-user-community/welcome) un forum online indipendente che consente di accedere a informazioni su CA Agile Vision, porre domande e condividere le proprie esperienze con altri utenti.

Supporto telefonico o via posta elettronica non disponibile. Il supporto tecnico di CA non garantisce il monitoraggio dei problemi riportati attraverso il forum.

Per commenti o richieste relativi alla documentazione, inviare domande o suggerimenti attraverso il forum online della CA Community.

#### **Supporto per CA Agile Vision Enterprise Edition e CA Product Vision**

CA mette a disposizione degli utenti un sito che consente alle aziende di piccole e grandi dimensioni di accedere alle informazioni sui prodotti CA. Il sito [http://ca.com/support,](http://www.ca.com/worldwide) consente di accedere ai seguenti servizi:

- Informazioni di contatto, quali numeri di telefono e indirizzi di posta, per l'assistenza tecnica e l'assistenza clienti.
- Informazioni sulle community e i forum per gli utenti
- Download dei prodotti e della documentazione
- Linee guida e policy di supporto CA
- Altre risorse utili per il vostro prodotto

#### **Feedback**

Nel caso in cui si desideri inviare commenti o domande sulla documentazione, è possibile inviare un messaggio di posta elettronica a [techpubs@ca.com.](mailto:techpubs@ca.com)

Per fomire un feedback sulla documentazione, completare i[l sondaggio clienti](http://www.ca.com/docs) disponibile anche sul sito Web del supporto di CA all'indirizzo [http://ca.com/docs.](http://www.ca.com/docs) Per i clienti di CA [set to your product name] Enterprise Edition è anche disponibile l'assistenza tecnica completa. Per ulteriori informazioni, contattare i[l Supporto tecnico CA.](http://www.ca.com/worldwide)

## **Sommario**

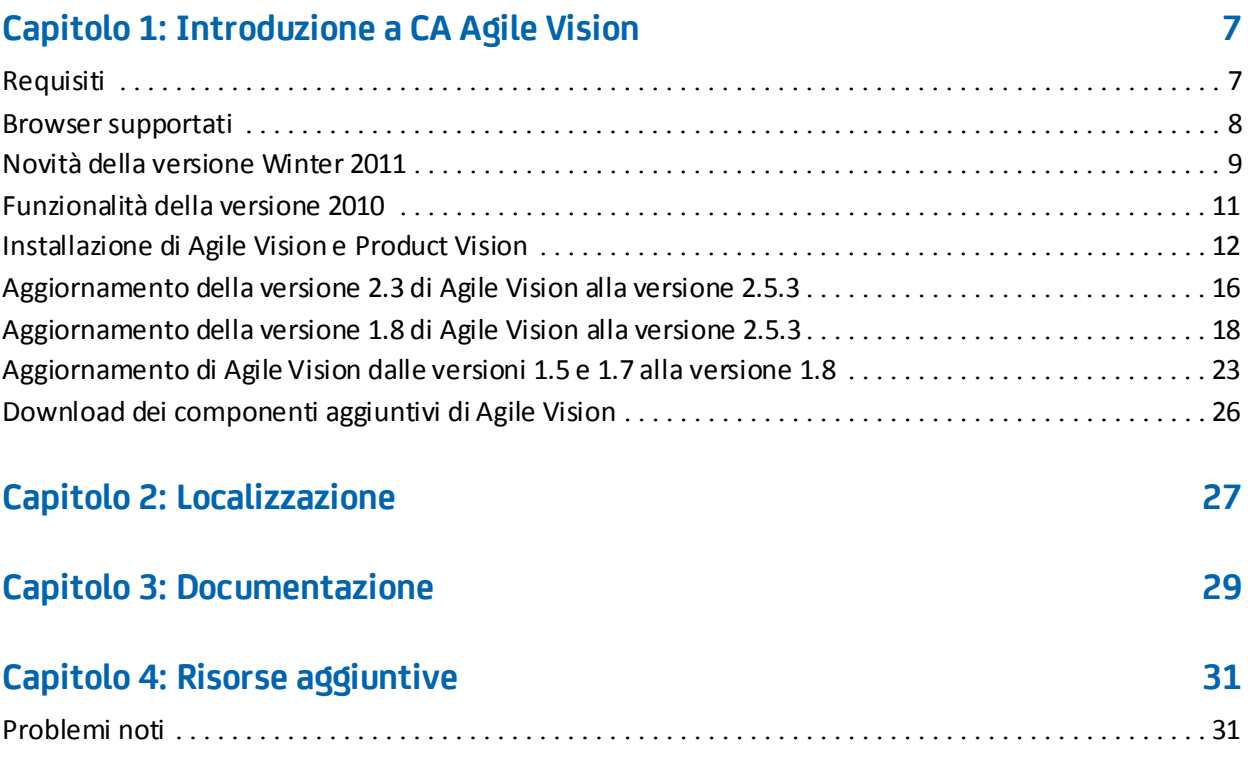

## <span id="page-6-0"></span>**Capitolo 1: Introduzione a CA Agile Vision**

CA Agile Vision™ (Agile Vision) Winter 2011, versione 2.5 consente di gestire le informazioni necessarie per la propria azienda.

Le presenti note di rilascio contengono un elenco delle funzionalità per le versioni Winter 2011 e Spring 2010. Si tratta di funzionalità cumulative.

### <span id="page-6-1"></span>**Requisiti**

Agile Vision viene eseguito sulla piattaforma force.com e richiede la stessa configurazione.

#### **Requisiti per l'integrazione di [set to your product name] con CA Clarity PPM**

Per i clienti CA Clarity PPM:

- Installazione di CA Clarity PPM, v12.0.6 o v12.1.0.
- Installazione del componente aggiuntivo CA Clarity Agile Enterprise.

Per i clienti CA Clarity PPM on demand:

- CA Clarity PPM v12.0.6
- Installazione del componente aggiuntivo CA Clarity Agile Enterprise.

#### **Requisiti per l'integrazione di [set to your product name] con JIRA**

È necessario che JIRA (versione 3.13.5 o 4.1.2) sia installato e in esecuzione

#### **Requisiti per l'integrazione di [set to your product name] con HP Quality Center**

- HP Quality Center, versione 10.00 sia installato
- Microsoft .Net Framework, versione 2.0 o superiore sia installato
- Client Open Test Architecture (OTA) sia stato scaricato da HP Quality Center

## <span id="page-7-0"></span>**Browser supportati**

Agile Vision supporta le seguenti versioni di browser:

- Internet Explorer versione 7 e successive (versione consigliata: Internet Explorer 8)
- Firefox versione 3.5.2 e versioni successive
- Safari versione 4.0.4 e versioni successive

### <span id="page-8-0"></span>**Novità della versione Winter 2011**

La presente sezione descrive le nuove funzionalità disponibili con la versione Winter 2011 di [set to your product name].

- Le Epic indudono le seguenti funzionalità:
	- User story padre contenenti sprint e rilasci.
	- Aggiunta di User story nuove ed esistenti in qualità di elementi figlio delle Epic.
	- Copia delle User story esistenti in un'Epic.
	- Una visualizzazione gerarchia contenente la struttura gerarchica delle Epic, User story ed attività.
- I problemi includono le seguenti funzionalità:
	- Creazione e rilevamento dei difetti direttamente da Agile Vision senza dover ricorrere a uno strumento di rilevamento dei difetti esterno.
	- Visualizzazione di problemi e User story nel backlog.
	- Aggiunta di problemi agli sprint e rilevamento dell'avanzamento.
	- Associazione di problemi alle User story per valutare la qualità delle User story.
- L'integrazione con JIRA include le seguenti funzionalità:
	- Importazione dei difetti di JIRA direttamente in Agile Vision.
	- Creazione di problemi in Agile Vision e sincronizzazione con JIRA.
	- Aggiornamento dei problemi di Agile Vision o JIRA e sincronizzazione in entrambi i sensi.
	- Gestione di una pianificazione sincronizzata dalle schermate di amministrazione di JIRA.
	- Mapping dei progetti, degli attributi e dei valori di Agile Vision negli oggetti corrispondenti di JIRA.
- L'integrazione con HP Quality Center indude le seguenti funzionalità:
	- Collegamento ai test case esistenti di Quality Center a partire dalle User story di Agile Vision.
	- Visualizzazione della percentuale di superamento dei test case a partire dalla User story di Agile Vision.
- Il menu di amministrazione è visibile soltanto agli utenti con privilegi avanzati e agli amministratori di sistema.
- Gli utenti di Agile Vision possono visualizzare soltanto i prodotti di cui sono membri.
- La modifica in linea con il testo è disponibile a partire dal backlog di prodotto e dalle pagine dei dettagli delle Epic e dei problemi.
- Il termine progetto è stato sostituito dal termine prodotto.
- Il menu di navigazione a sinistra è stato spostato nell'intestazione. È possibile accedere a questo menu posizionando il mouse sui titoli dei menu Agile Vision o Amministratore.
- Gli utenti possono inoltre modificare le impostazioni di notifica facendo clic sul collegamento del nome utente dell'intestazione.

## <span id="page-10-0"></span>**Funzionalità della versione 2010**

#### **Miglioramenti apportati a Agile Vision, dalla versione 1.7 alla versione 1.8**

I miglioramenti apportati a Agile Vision, dalla versione 1.7 alla versione 1.8 includono i seguenti elementi:

- Localizzazione della documentazione Agile Vision in tutte le lingue supportate.
- Risoluzione di alcuni problemi noti.

#### **Miglioramenti apportati a Agile Vision, dalla versione 1.5 alla versione 1.7**

I miglioramenti apportati a Agile Vision, dalla versione 1.5 alla versione 1.7 includono i seguenti elementi:

- L'integrazione con CA Clarity PPM include le seguenti funzionalità (solo per Enterprise Edition):
	- Creazione di progetti e rilasci Agile Vision a partire da CA Clarity PPM.
	- Gestione delle risorse Agile Vision a partire da CA Clarity PPM.
	- Sincronizzazione automatica delle User story e delle attività da Agile Vision a CA Clarity PPM.
	- Sincronizzazione automatica delle ore registrate per le attività da Agile Vision a CA Clarity PPM.
- Possibilità di creare worklog di attività per utente e per giorno.
- Possibilità di aggiungere commenti alle User story.
- Notifiche mediante posta elettronica inviate agli utenti relative alle modifiche apportate alle User story e alle attività assegnate.
- Le ore restanti per le attività vengono ridotte a zero quando lo stato passa da Completato a Chiuso.
- Internazionalizzazione e localizzazione dell'interfaccia utente Agile Vision. Per ulteriori informazioni, consultare la sezione Localizzazione.
- I miglioramenti apportati alla fruibilità indudono i seguenti elementi:
	- Caselle di testo più grandi per la definizione di titoli e descrizioni di progetti, User story e attività.
	- Descrizioni di comando per i titoli delle User story e delle attività.
	- Adeguamento delle dimensioni delle colonne per le visualizzazioni dei backlog e degli sprint.

### <span id="page-11-0"></span>**Installazione di Agile Vision e Product Vision**

Se si esegue per la prima volta l'installazione di Agile Vision e Product Vision in un'organizzazione Saleseforce.com esistente, attenersi alle istruzioni contenute nelle sezioni riportate di seguito.

Se si utilizza Agile Vision e Product Vision per la prima volta e non si dispone di un'organizzazione Salesforce.com esistente, non è necessario fare riferimento a tali istruzioni. In questo caso, accedere direttamente a Agile Vision e Product Vision utilizzando l'URL e le credenziali fornite dal Supporto tecnico di CA.

#### **Preparazione all'installazione di Agile Vision e Product Vision**

- 1. Accedere alla propria organizzazione Salesforce.com.
- 2. Fare clic sul collegamento Setup per accedere alla pagina Personal Setup di Salesforce.com.
- 3. Dal menu Administration Setup, selezionare Company Profile e accedere a Company Information.

Viene visualizzata la pagina Company Information.

- 4. Accedere alla sezione User Licenses e verificare che si disponga di almeno una licenza Salesforce Platform attiva. In caso contrario, contattare il supporto tecnico di Salesforce.com.
- 5. Dal menu Administration Setup, selezionare Manage Users e accedere a Profiles.

Viene visualizzata la pagina User Profiles.

- 6. Creare i seguenti profili copiando il profilo utente della piattaforma standard:
	- Utente con privilegi avanzati Agile Vision
	- Utente Agile Vision
	- Utente con privilegi avanzati Product Vision
	- Utente Product Vision
	- Utente con privilegi avanzati Vision
	- Utente Vision
- 7. Eseguire la disconnessione dall'organizzazione Salesforce.com.

#### **Installazione di Agile Vision e Product Vision**

1. Immettere il seguente URL nella barra degli indirizzi della finestra del browser. Se si esegue l'installazione in un ambiente di test, sostituire "login.salesforce.com" con "test.salesforce.com" nell'URL.

https://login.salesforce.com/?startURL=%2Fpackaging%2FinstallPackage.ap exp%3Fp0%3D04tA0000000R6ZN

- 2. Nella pagina di accesso, immettere il nome utente e la password di amministratore, quindi fare clic su Login.
- 3. Immettere la password fornita per l'installazione della nuova versione e fare clic su Submit. Se non si dispone della password richiesta, contattare il [Supporto tecnico di CA.](http://www.ca.com/worldwide)
- 4. Verificare la versione del pacchetto CA Technologies PPM e del server di pubblicazione che si desidera installare nella maniera indicata di seguito:
	- Winter 2011 (2.5.3)
	- CA Technologies
- 5. Fase 1. Nella pagina di approvazione dell'accesso API al pacchetto, fare clic su Next per proseguire con la procedura guidata.
- 6. Selezionare l'opzione delle impostazioni di protezione per impostare l'accesso dell'utente in funzione del profilo.
- 7. Impostare i seguenti livelli di accesso per i profili corrispondenti e fare clic su Next:
	- Accesso dell'utente con privilegi avanzati Agile Vision per il profilo utente con privilegi avanzati Agile Vision
	- Accesso dell'utente Agile Vision per il profilo utente Agile Vision
	- Accesso dell'utente con privilegi avanzati Product Vision per il profilo utente con privilegi avanzati Product Vision
	- Accesso dell'utente Product Vision per il profilo utente Product Vision.
	- Accesso dell'utente con privilegi avanzati Vision per il profilo utente con privilegi avanzati Vision.
	- Accesso dell'utente Vision per il profilo utente Vision.
- 8. Fare clic su Next per continuare.

Viene visualizzata una pagina contenente la seguente casella di controllo: Ignore Apex test failures that may cause the installed application not to function properly.

- 9. Selezionare la casella di controllo solo se richiesto dal [Supporto tecnico di](http://www.ca.com/worldwide)  [CA.](http://www.ca.com/worldwide) La selezione della casella di controllo non accelera l'installazione poiché tutti i test sono ancora in esecuzione.
- 10. Fare clic su Install.

Viene visualizzata la pagina di elaborazione che indica che la richiesta è in corso. Una volta completata l'installazione, verrà inviata una notifica di posta elettronica da Salesforce.com all'indirizzo dell'utente connesso. L'installazione potrebbe richiedere più di 30 minuti a seconda del carico corrente della piattaforma Force.com.

#### **Distribuzione di Agile Vision e Product Vision**

Per impostazione predefinita, Agile Vision e Product Vision sono abilitati. Se è stata acquistata una licenza per soltanto uno dei servizi, disattivare l'altra in base alla procedura indicata di seguito:

1. Dalla pagina principale di Agile Vision, fare clic su Impostazioni.

Viene visualizzata la pagina di impostazione personale.

- 2. Selezionare View Installed Packages dal menu App Setup.
- 3. Verificare che sia installata la versione 2.5.3 di CA Technologies PPM.
- 4. Fare clic sul nome del pacchetto CA Technologies PPM.

Viene visualizzata la pagina Package Details.

5. Nella sezione Installed Package Detail, fare clic su Deploy.

Verrà visualizzata la pagina Deploy Package contenente i componenti del pacchetto.

- 6. Fare clic nuovamente su Deploy.
- 7. Immettere il seguente URL nella barra degli indirizzi della finestra del browser:

https://ca-agile.na7.visual.force.com/apex/PackageSettings

- 8. Fare clic su una delle seguenti opzioni, quindi fare clic su Save:
	- Se si dispone soltanto della licenza per Agile Vision, deselezionare la casella di controllo Product Vision.
	- Se si dispone soltanto della licenza per Product Vision, deselezionare la casella di controllo Agile Vision.
	- Se si dispone di entrambe le licenze, mantenere le due caselle di controllo attivate.

Agile vision e Product Vision sono installati correttamente.

#### **Configurazione di Agile Vision e Product Vision**

Dopo aver eseguito l'installazione, attenersi alla procedura indicata di seguito per configurare Agile Vision e Product Vision:

1. Accedere a Agile Vision e fare clic sul menu di impostazione.

Viene visualizzata la pagina di impostazione personale.

2. Dal menu Administration Setup, selezionare Manage Users e accedere a Profiles.

Viene visualizzata la pagina User Profiles.

3. Fare clic sul collegamento del nome del nuovo profilo creato durante la preparazione dell'installazione di Agile Vision e Product Vision.

Viene visualizzata la pagina del profilo.

- 4. Scorrere fino alla sezione Custom App Settings e selezionare l'opzione predefinita per Agile Vision Core.
- 5. Fare clic su Save e ripetere i passaggi per impostare Agile Vision Core come applicazione predefinita per ogni nuovo profilo creato.
- 6. Immettere il seguente URL nella barra degli indirizzi della finestra del browser:

https://ca-agile.na7.visual.force.com/apex/packagesettings

- 7. A seconda della licenza acquistata, selezionare Agile Vision o Product Vision.
- 8. Fare clic sul pulsante di salvataggio.
- 9. (Solo per clienti Agile Vision): immettere il seguente URL nella barra degli indirizzi della finestra del browser per accedere alla pagina principale di Agile Vision e pianificare automaticamente i processi:

https://ca-agile.na7.visual.force.com/apex/tophome

#### **Configurazione di profili esistenti per l'utilizzo di Agile Vision o Product Vision**

Per fomire ai profili utente esistenti di Salesforce.com l'accesso a Agile Vision o Product Vision, modificare tali profili e fornire i diritti di lettura o scrittura per gli oggetti Agile Vision o Product Vision. I profili richiedono inoltre le autorizzazioni per l'esecuzione delle pagine Visualforce che costituiscono l'applicazione. Utilizzare i profili creati all'inizio del processo di installazione per stabilire quali autorizzazioni sono necessarie e copiarle nelle impostazioni corrispondenti.

Per ulteriori informazioni, consultare la documentazione della piattaforma Force.com.

## <span id="page-15-0"></span>**Aggiornamento della versione 2.3 di Agile Vision alla versione 2.5.3**

Per l'aggiornamento di Agile Vision dalla versione 2.3 (Winter 2011) alla versione 2.5.3 (Winter 2011), attenersi alla procedura riportata di seguito:

1. Eseguire la disconnessione da Agile Vision ed immettere il seguente URL nella barra degli indirizzi della finestra del browser:

https://login.salesforce.com/?startURL=%2Fpackaging%2FinstallPackage.ap exp%3Fp0%3D04tA0000000R6ZN

- 2. Nella pagina di accesso, immettere il nome utente e la password di amministratore, quindi fare clic su Login.
- 3. Immettere la password per l'aggiornamento alla versione Agile Vision 2.5.3 e fare clic su Submit. Se non si dispone della password richiesta, contattare i[l Supporto tecnico di CA.](http://www.ca.com/worldwide)

Verrà visualizzato un riepilogo dell'aggiornamento contenente le versioni nuove e vecchie di Agile Vision.

- 4. Fare clic su Continue per proseguire con la procedura guidata.
- 5. Fare clic su Next.

Viene visualizzata la pagina delle opzioni di protezione.

- 6. Selezionare l'opzione delle impostazioni di protezione per impostare l'accesso dell'utente in funzione del profilo.
- 7. Impostare i seguenti livelli di accesso per i profili corrispondenti e fare clic su Next:
	- Accesso dell'utente con privilegi avanzati Agile Vision per il profilo utente con privilegi avanzati Agile Vision
	- Accesso dell'utente Agile Vision per il profilo utente Agile Vision
	- Accesso dell'utente con privilegi avanzati Product Vision per il profilo utente con privilegi avanzati Product Vision
	- Accesso dell'utente Product Vision per il profilo utente Product Vision.
	- Accesso dell'utente con privilegi avanzati Vision per il profilo utente con privilegi avanzati Vision.
	- Accesso dell'utente Vision per il profilo utente Vision.
- 8. Fare clic su Next per continuare.

Viene visualizzata una pagina contenente la seguente casella di controllo: Ignore Apex test failures that may cause the installed application not to function properly.

- 9. Selezionare la casella di controllo.
- 10. Fare clic su Install.

Viene visualizzata la pagina di elaborazione che indica che la richiesta è in corso. Una volta completato l'aggiornamento, verrà inviata una notifica di posta elettronica da Salesforce.com all'indirizzo dell'utente connesso. L'aggiornamento potrebbe richiedere più di 30 minuti a seconda del carico corrente della piattaforma Force.com.

- 11. Eseguire la disconnessione e ripetere l'accesso a Agile Vision come amministratore di sistema per garantire la corretta esecuzione dei processi pianificati.
- 12. Accedere alla pagina Setup e selezionare Scheduled Jobs dal menu Monitoring in Administration Setup. Verificare che l'utente specificato disponga dei diritti di amministratore. In caso contrario, eliminare i processi, eseguire la disconnessione e ripetere l'accesso come amministratore di sistema.

## <span id="page-17-0"></span>**Aggiornamento della versione 1.8 di Agile Vision alla versione 2.5.3**

Per eseguire l'aggiornamento di Agile Vision Spring 2010 versione 1.8 (Team Edition e Enterprise Edition) alla versione Winter 2011, versione 2.5.3, attenersi alle istruzioni contenute nelle sezioni riportate di seguito. Dopo aver eseguito l'aggiornamento, i dati esistenti verranno migrati nei campi più recenti.

**Nota:** per rilevare la versione corrente di Agile Vision in uso, fare clic sul collegamento delle informazioni della pagina principale di Agile Vision.

#### **Preparazione dell'aggiornamento di Agile Vision**

Per la corretta esecuzione dell'aggiornamento, assicurarsi che tutti gli utenti Agile Vision siano disconnessi prima di completare le seguenti operazioni:

1. Accedere Agile Vision.

Viene visualizzata la pagina principale di Agile Vision.

- 2. Fare clic sul collegamento Setup per accedere alla pagina Personal Setup di Salesforce.com.
- 3. Selezionare Monitoring dal menu Administration Setup.

Viene visualizzata la pagina Monitoring.

- 4. Fare clic sul collegamento Scheduled Jobs ed eliminare i seguenti processi pianificati. Questi processi verranno ripianificati automaticamente al successivo accesso della pagina principale di Agile Vision dopo l'aggiornamento:
	- Daily Chart data point generation for Release
	- Daily Chart data point generation for Sprint
- 5. Dal menu Administration Setup, selezionare Security Controls e accedere a Sharing Settings.

Viene visualizzata la pagina Sharing Settings.

- 6. Fare clic su Edit per modificare le seguenti impostazioni e salvare le modifiche:
	- Migration a Private
	- Project a Private
	- User Notification a Public Read Only
- 7. Dal menu Administration Setup, selezionare Manage Users e accedere a Profiles.
- 8. Fare clic su Edit accanto all'utente con privilegi avanzati Agile Vision.
- 9. Scorrere fino alla sezione Custom Object Permissions e selezionare le caselle di controllo View All e Modify All per l'impostazione User Notification.
- 10. Salvare le modifiche ed eseguire la disconnessione.

#### **Aggiornamento della versione 1.8 di Agile Vision Spring 2010 alla versione 2.5.3 Winter 2011**

1. Eseguire la disconnessione da Agile Vision ed immettere il seguente URL nella barra degli indirizzi della finestra del browser:

https://login.salesforce.com/?startURL=%2Fpackaging%2FinstallPackage.ap exp%3Fp0%3D04tA0000000R6ZN

- 2. Nella pagina di accesso, immettere il nome utente e la password di amministratore, quindi fare clic su Login.
- 3. Immettere la password per l'aggiornamento alla versione Agile Vision 2.5.3 e fare clic su Submit. Se non si dispone della password richiesta, contattare i[l Supporto tecnico di CA.](http://www.ca.com/worldwide)

Verrà visualizzato un riepilogo dell'aggiornamento contenente le versioni nuove e vecchie di Agile Vision.

- 4. Fare clic su Continue per proseguire con la procedura guidata.
- 5. Fare clic su Next.

Viene visualizzata la pagina delle opzioni di protezione.

- 6. Selezionare l'opzione delle impostazioni di protezione per impostare l'accesso dell'utente in funzione del profilo.
- 7. Impostare i seguenti livelli di accesso per i profili corrispondenti e fare clic su Next:
	- Accesso dell'utente con privilegi avanzati Agile Vision per il profilo utente con privilegi avanzati Agile Vision
	- Accesso dell'utente Agile Vision per il profilo utente Agile Vision
	- Accesso dell'utente con privilegi avanzati Product Vision per il profilo utente con privilegi avanzati Product Vision
	- Accesso dell'utente Product Vision per il profilo utente Product Vision.
	- Accesso dell'utente con privilegi avanzati Vision per il profilo utente con privilegi avanzati Vision.
	- Accesso dell'utente Vision per il profilo utente Vision.
- 8. Fare clic su Next per continuare.

Viene visualizzata una pagina contenente la seguente casella di controllo: Ignore Apex test failures that may cause the installed application not to function properly.

- 9. Selezionare la casella di controllo.
- 10. Fare clic su Install.

Viene visualizzata la pagina di elaborazione che indica che la richiesta è in corso. Una volta completato l'aggiornamento, verrà inviata una notifica di posta elettronica da Salesforce.com all'indirizzo dell'utente connesso. L'aggiornamento potrebbe richiedere più di 30 minuti a seconda del carico corrente della piattaforma Force.com.

- 11. Eseguire la disconnessione e ripetere l'accesso a Agile Vision come amministratore di sistema per garantire la corretta esecuzione dei processi pianificati.
- 12. Accedere alla pagina Setup e selezionare Scheduled Jobs dal menu Monitoring in Administration Setup. Verificare che l'utente specificato disponga dei diritti di amministratore. In caso contrario, eliminare i processi, eseguire la disconnessione e ripetere l'accesso come amministratore di sistema.

#### **Distribuzione di Agile Vision**

Se Salesforce.com è in grado di eseguire la distribuzione automatica del pacchetto, il pulsante Deploy è disattivato e non è necessario eseguire alcuna operazione. Se il pulsante Deploy è attivo, attenersi alle istruzioni riportate nella presente sezione per eseguire la distribuzione del pacchetto.

1. Dalla pagina principale di Agile Vision, fare clic su Impostazioni.

Viene visualizzata la pagina di impostazione personale.

- 2. Selezionare View Installed Packages dal menu App Setup.
- 3. Verificare che sia installata la versione 2.5.3 di CA Technologies PPM.
- 4. Fare clic sul nome del pacchetto CA Technologies PPM.

Viene visualizzata la pagina Package Details.

5. Nella sezione Installed Package Detail, fare clic su Deploy.

Verrà visualizzata la pagina Deploy Package contenente i componenti del pacchetto.

- 6. Fare clic nuovamente su Deploy.
- 7. Immettere il seguente URL nella barra degli indirizzi della finestra del browser:

https://ca-agile.na7.visual.force.com/apex/PackageSettings

Viene visualizzata la pagina delle impostazioni del pacchetto.

8. Se non è stata acquistata una licenza per Product Vision, deselezionare la casella di controllo Product Visione e salvare le modifiche. Se è stata acquistata la licenza per Product Vision, contattare i[l Supporto tecnico di CA](http://www.ca.com/worldwide) per ottenere istruzioni sull'attivazione.

#### **Configurazione di Agile Vision**

Dopo aver eseguito l'aggiornamento, eseguire le seguenti operazioni per visualizzare i nuovi campi e i nuovi oggetti nei layout di pagina standard di Salesforce.com:

1. Accedere a Agile Vision e fare clic sul menu di impostazione.

Viene visualizzata la pagina di impostazione personale.

2. Espandere il menu Create e selezionare Objects dal menu App Setup.

Viene visualizzata la pagina di elenco degli oggetti personalizzati.

3. Fare clic su Product.

Viene visualizzata la pagina del prodotto.

4. Accedere alla sezione Page Layouts e fare clic su Page Layout Assignment.

Verrà visualizzata la pagina Page Layout Assignment per l'oggetto Product.

- 5. Fare clic su Edit Assignment.
- 6. Selezionare i profili seguenti nella tabella tenendo premuto il tasto Ctrl e facendo clic su ciascun nome del profilo:
	- Utente con privilegi avanzati Agile Vision
	- Utente Agile Vision
	- Amministratore di sistema
- 7. Dal menu a discesa Page Layout To Use, selezionare il layout di pagina Winter 11 e salvare le modifiche.
- 8. Ripetere i passaggi per i seguenti oggetti. Per l'oggetto User story, selezionare il layout di pagina Detailed Story Layout-Winter 11.
	- **Release**
	- Tema
	- User story
- 9. Salvare le modifiche.

10. Per pianificare nuovamente i processi pianificati, accedere alla pagina principale di Agile Vision nella maniera indicata di seguito:

https://ca-agile.na7.visual.force.com/apex/tophome

#### **Aggiornamento dei dati**

Per completare l'aggiomamento, eseguire i seguenti passaggi aggiuntivi:

1. Immettere il seguente URL nella barra degli indirizzi della finestra del browser:

https://ca-agile.na7.visual.force.com/apex/aveeupgrade

- 2. Viene visualizzata la pagina di aggiomamento di Agile Vision.
- 3. Fare clic su Avvia aggiornamento.

Viene avviato il processo di aggiornamento.

4. Se necessario, fare dic su Continua aggiornamento per elaborare ulteriori record.

Una volta completata l'elaborazione di tutti i record, verrà visualizzata la pagina di aggiornamento di Agile Vision contenente un messaggio relativo al completamento dell'aggiornamento.

5. Immettere il seguente URL nella barra degli indirizzi della finestra del browser:

https://login.salesforce.com/?startURL=%2Fpackaging%2FinstallPackage.ap exp%3Fp0%3D04tA0000000R6ZN

- 6. Immettere la password per l'aggiornamento alla versione Agile Vision 2.5.3 e fare clic su Submit. Se non si dispone della password richiesta, contattare i[l Supporto tecnico di CA.](http://www.ca.com/worldwide)
- 7. Per completare il processo di aggiornamento, eseguire le operazioni indicate quindi fare clic su Installa.

## <span id="page-22-0"></span>**Aggiornamento di Agile Vision dalle versioni 1.5 e 1.7 alla versione 1.8**

Completare le istruzioni riportate nelle sezioni seguenti per aggiornare le versioni 1.5 e 1.7 di [set to your product name] Spring 2010 alla versione 1.8 (Team Edition e Enterprise Edition):

- Agile Vision, versione 1.5 (Team Edition)
- Agile Vision, versione 1.7 (Team e Enterprise Edition)

Dopo aver eseguito l'aggiornamento, i dati esistenti verranno migrati nei campi più recenti.

Di seguito vengono riportati alcuni esempi di migrazioni:

- Se le ore vengono registrate su un'attività prima dell'aggiornamento, verrà creato un worklog dell'attività una volta completato l'aggiornamento stesso.
- Se una User story contiene commenti prima dell'aggiornamento, tali commenti verranno visualizzati nella sezione Commenti della User story dopo l'aggiornamento (e non nel campo Commenti).

#### **Installazione di Agile Vision, versione 1.8**

Per installare Agile Vision, versione 1.8 attenersi alla procedura riportata di seguito:

1. Eseguire la disconnessione da Agile Vision ed immettere il seguente URL nella finestra del browser:

https://login.salesforce.com/?startURL=%2Fpackaging%2FinstallPackage.ap exp%3Fp0%3D04tA0000000QJe3

- 2. Nella pagina di accesso, immettere il nome utente e la password di amministratore, quindi fare clic su Login.
- 3. Immettere la password fornita per l'aggiornamento e fare clic su Submit.

Verrà visualizzata la pagina Package Installation Details contenente i dettagli e i componenti del pacchetto.

4. Fare clic su Continue.

Verrà visualizzata la pagina della prima fase dell'installazione pacchetto della versione di base Agile Vision.

5. Fare clic su Next.

Verrà visualizzata la pagina della seconda fase dell'installazione pacchetto della versione di base Agile Vision.

- 6. Selezionare l'opzione delle impostazioni di protezione per impostare l'accesso dell'utente in funzione del profilo.
- 7. Impostare i seguenti livelli di accesso per i profili corrispondenti e fare clic su Next:
	- Accesso dell'utente con privilegi avanzati Agile Vision per il profilo utente con privilegi avanzati Agile Vision
	- Accesso dell'utente Agile Vision per il profilo utente Agile Vision

Verrà visualizzata la pagina della terza fase dell'installazione pacchetto della versione di base Agile Vision.

- 8. Selezionare la casella di controllo Ignore Apex test failures that may cause the installed application not to function properly.
- 9. Fare clic su Install.

Viene visualizzata la pagina di elaborazione, indicante che la richiesta è in fase di elaborazione. Al completamento dell'installazione, verrà inviata una notifica di posta elettronica.

#### **Distribuisci agile visione**

Se Salesforce.com possibile distribuire il pacchetto, la distribuzione del pulsante è disabilitato, è possibile ignorare questa sezione. Se la distribuzione del pulsante è abilitata, seguire la procedura illustrata in questa sezione per distribuire il pacchetto:

1. Dalla pagina principale di Agile Vision, fare clic su Impostazioni.

Viene visualizzata la pagina di impostazione personale.

- 2. Selezionare View Installed Packages dal menu App Setup.
- 3. Verificare che la versione di base (1.8) di Agile Vision sia installata.
- 4. Fare clic sul nome del pacchetto Versione di base Agile Vision.

Viene visualizzata la pagina Package Details.

5. Nella sezione Installed Package Detail, fare clic su Deploy.

Verrà visualizzata la pagina Deploy Package contenente i componenti del pacchetto.

6. Fare clic nuovamente su Deploy.

Per completare l'aggiomamento, eseguire i seguenti passaggi aggiuntivi:

1. Nell'URL del browser, immettere aveeupgrade dopo apex/ nella maniera indicata di seguito:

https://ca-agile.na7.visual.force.com/apex/aveeupgrade

- 2. Viene visualizzata la pagina di aggiomamento di Agile Vision.
- 3. Fare clic su Avvia aggiornamento.

Viene avviato il processo di aggiornamento.

4. Se necessario, fare dic su Continua aggiornamento per elaborare ulteriori record.

Una volta completata l'elaborazione di tutti i record, verrà visualizzata la pagina di aggiornamento di Agile Vision contenente un messaggio relativo al completamento dell'aggiornamento.

#### **Configura agile visione**

Dopo aver eseguito l'aggiornamento, eseguire le seguenti operazioni per visualizzare i nuovi campi e i nuovi oggetti nei layout di pagina standard di Salesforce.com:

1. Accedere a Agile Vision e fare clic sul menu Impostazioni.

Viene visualizzata la pagina di impostazione personale.

2. Espandere il menu Create e selezionare Objects dal menu App Setup.

Viene visualizzata la pagina di elenco degli oggetti personalizzati.

- 3. Fare clic sull'etichetta Utente Agile Vision.
- 4. Accedere alla sezione Page Layouts e fare clic su Page Layout Assignment.

Viene visualizzata la pagina Page Layout Assignment.

- 5. Fare clic su Edit Assignment.
- 6. Selezionare tutti i profili nella tabella tenendo premuto il tasto Ctrl e facendo clic su ogni nome di profilo.
- 7. Dal menu a discesa Page Layout To Use, selezionare il layout di pagina Summer 10 e salvare le modifiche.
- 8. Ripetere i passaggi indicati per tutti gli oggetti seguenti:
	- Progetto
	- Rilascio
	- Membro del team di Scrum
	- Dipendenza della story
	- **Attività**
	- Team

User story

## <span id="page-25-0"></span>**Download dei componenti aggiuntivi di Agile Vision**

La presente sezione descrive le modalità di download dei componenti aggiuntivi d[a CA Support](http://www.ca.com/worldwide) per le seguenti integrazione di Agile Vision:

- CA Clarity PPM
- JIRA
- HP Quality Center

Consultare la *Guida all'integrazione di CA Agile Vision* per ottenere ulteriori informazioni sull'installazione dei componenti aggiuntivi dopo averli scaricati.

#### **Per scaricare un componente aggiuntivo di Agile Vision**

- 1. Accedere al sito support.ca.com mediante il proprio indirizzo di posta elettronica CA e la propria password.
- 2. Fare clic su Download Center dal menu di supporto.

Viene visualizzata la pagina Download Center.

- 3. Selezionare le seguenti informazioni sul prodotto e fare clic su Vai:
	- Agile Vision Enterprise Edition Integration FORCE.COM
	- Versione 1.1
	- Gen level 0000

Viene visualizzata la pagina Product Downloads.

- 4. Scorrere fino alla sezione dei componenti del prodotto e fare clic su Download (Scarica) accanto ai seguenti file zip:
	- GEN01104808M.zip per scaricare il componente aggiuntivo per l'integrazione JIRA con Agile Vision
	- GEN01104433M.zip per scaricare il componente aggiuntivo per l'integrazione HP Quality Center con Agile Vision
	- GEN01104325M.zip per scaricare il componente aggiuntivo per l'integrazione CA Clarity PPM con Agile Vision

## <span id="page-26-0"></span>**Capitolo 2: Localizzazione**

L'interfaccia utente Agile Vision e la relativa documentazione sono disponibili nelle seguenti lingue:

- Portoghese brasiliano
- Inglese
- **Francese**
- **Tedesco**
- **Italiano**
- **Giapponese**
- Spagnolo

#### **Abilitazione di una versione localizzata**

Per consentire agli utenti di visualizzare versioni completamente tradotte, l'amministratore di sistema deve attivare ciascuna lingua per gli utenti. È sufficiente eseguire l'abilitazione una sola volta. Per attivare una lingua, attenersi alla seguente procedura:

- 1. Accedere a Agile Vision come amministratore.
- 2. Nell'intestazione, fare dic su Impostazioni.

Viene visualizzata la pagina di impostazione personale.

3. Fare clic su Translation Workbench dal menu Administration Setup (Impostazione amministrazione).

Viene visualizzata la pagina Translation Workbench.

4. Fare clic su Translation Settings (Impostazioni di traduzione).

La pagina Translation Workbench viene aggiornata con le lingue supportate.

5. Fare clic su Modifica accanto alla lingua che si desidera attivare.

Viene visualizzata la pagina di modifica della lingua di traduzione.

6. Nella sezione corrispondente alla lingua, selezionare la casella di controllo Active (Attiva).

## <span id="page-28-0"></span>**Capitolo 3: Documentazione**

La seguente documentazione è disponibile per il rilascio corrente di [set to your product name]:

- Un collegamento alla *Guida introduttiva* di [set to your product name] è contenuto nella pagina principale di Agile Vision e nella pagina delle informazioni. Si tratta della prima pagina visualizzata dopo aver eseguito l'accesso a Agile Vision. Il presente documento descrive come impostare e gestire i progetti in Agile Vision.
- Agile Vision contiene una Guida in linea sensibile al contesto. Per questo rilascio, la Guida in linea sensibile al contesto per le pagine comuni di Agile Vision e Product Vision proviene dalla Guida di Agile Vision. Le informazioni visualizzate nelle sezioni comuni interessano entrambi i prodotti. Tuttavia, la navigazione presentata nelle procedure riguarda soltanto Agile Vision.
- La *Guida all'integrazione di CA Agile Vision* è disponibile nei seguenti siti Web:
	- **[CA Community](https://communities.ca.com/web/agile-vision-global-user-community/welcome)**
	- [support.ca.com](http://www.ca.com/worldwide)

La presente guida fornisce indicazioni sull'integrazione di CA Clarity PPM con Agile Vision.

## <span id="page-30-0"></span>**Capitolo 4: Risorse aggiuntive**

#### **Restrizioni sull'utilizzo della piattaforma Force.com**

I clienti non potranno creare applicazioni separate sulla piattaforma Force.com senza approvazione scritta di Salesforce.com e senza applicare i termini e le condizioni stabilite congiuntamente tra il cliente e Salesforce.com.

I clienti potranno personalizzare o aggiungere componenti di Agile Vision mediante oggetti personalizzati.

#### **Risoluzione del contratto/ Conservazione dei dati**

Salesforce.com fornisce ai propri clienti un API per il recupero dei propri dati per qualsiasi scopo, compreso il backup o la migrazione. Alla scadenza del contratto di sottoscrizione dei servizi con CA Technologies, il cliente dispone di un periodo di tolleranza massimo di 30 giorni per contattare CA Technologies e richiedere l'esportazione dei propri dati.

Salesforce.com non è tenuta al mantenimento dei dati del cliente una volta trascorsi 30 giorni dalla scadenza di un contratto di sottoscrizione dei servizi con CA. Qualsiasi richiesta di restituzione dei dati del cliente verrà gestita interamente da CA Technologies.

## <span id="page-30-1"></span>**Problemi noti**

Di seguito vengono riportati i problemi noti di Agile Vision:

#### **Utilizzo di valori decimali nei punti delle User Story**

I punti delle User story devono espressi soltanto come numeri interi. Agile Vision visualizza story point contenenti valori decimali in maniera inconsistente. Se vengono importati dati di User story mediante il Data Loader, verificare che i punti delle User story non contengano valori decimali.

#### **Copia/Incolla dell'URL della pagina Modifica della User story**

La creazione e la modifica di User story è consentita soltanto ai membri del team Agile Vision per un progetto. L'utente può copiare e incollare l'URL della pagina ed inviarlo a un utente non membro in modo che possa accedere alla pagina. Tuttavia, un utente non membro non potrà salvare le modifiche e riceverà un messaggio di errore indicante una quantità di privilegi non sufficiente.

#### **Impostazione o cancellazione di campi attivi**

La cancellazione del campo Attivo per un progetto, un rilascio, uno sprint o un team non ne comporta la disattivazione.

#### **Velocità negativa del team**

La presente versione di Agile Vision non convalida il valore del campo Velocità durante la creazione di un team di Scrum. È possibile immettere una velocità negativa. È importante che i membri del team verifichino che il valore della velocità sia positivo in modo che le metriche del team vengano calcolate correttamente.

#### **Grafici non convertiti**

I grafici contenuti nelle pagine Dettagli sprint e Dashboard mostrano soltanto testo in inglese e numeri a prescindere dalla lingua selezionata per Agile Vision.

#### **Codici di addebito inattivi ancora assegnati alle attività**

In alternativa, è possibile aggiornare il mapping in modo che venga eseguito soltanto il mapping dei codici di addebito attivi sulle attività Agile Vision.

#### **User story spostata ad un rilascio differente di Agile Vision non eliminata automaticamente dal progetto CA Clarity PPM corrispondente**

Se una User story assegnata a un rilascio integrato con CA Clarity PPM viene spostata ad un rilascio di Agile Vision non integrato con CA Clarity PPM, la User story non verrà eliminata automaticamente dal progetto CA Clarity PPM associato. La User story dovrà essere eliminata manualmente da CA Clarity PPM.

#### **User story spostata ad un rilascio differente di Agile Vision non spostata automaticamente in CA Clarity PPM**

Se una User story assegnata a un rilascio integrato con CA Clarity PPM viene spostata ad un altro rilascio di Agile Vision integrato con CA Clarity PPM, la User story non verrà spostata automaticamente in CA Clarity PPM. La User story dovrà essere spostata manualmente in CA Clarity PPM.

#### **Schede attività restituite in CA Clarity PPM non aggiornate automaticamente da Agile Vision**

Soltanto le schede attività aperte non inviate in CA Clarity PPM vengono aggiornate automaticamente da Agile Vision. Se una scheda attività con stato Aperto viene inviata e successivamente rifiutata, non verrà aggiornata automaticamente a partire da Agile Vision.

#### **Errore INACTIVE\_OWNER\_OR\_USER (aggiornamento)**

Come soluzione alternativa, impostare temporaneamente l'utente Salesforce.com non attivo su Attivo.

#### **Diagrammi di burndown non contenenti dati vecchi (dopo l'aggiornamento)**

Dopo aver eseguito l'aggiornamento dalla versione 1.4 o 1.5 di Agile Vision, i diagrammi di burndown del rilascio recupereranno soltanto i dati relativi ai nuovi rilasci. Non conterranno, pertanto, i dati relativi ai rilasci precedenti.

#### **Errore di violazione dei vincoli univoci durante l'installazione del componente aggiuntivo**

Durante l'installazione del componente aggiuntivo di Agile Vision, verrà visualizzato un messaggio di errore relativo alla violazione dei vincolo univoci. Si tratta di un errore irrilevante che non influisce sul risultato dell'installazione del componente aggiuntivo.

#### **I commenti di JIRA eliminati non vengono aggiornati in Agile Vision e commenti in Agile Vision non vengono sincronizzati con JIRA**

Quando viene aggiunto un commento a un problema di JIRA in Agile Vision, tale commento non viene visualizzato in JIRA dopo l'esecuzione del processo di sincronizzazione. Inoltre, se viene eliminato un commento esistente da un problema di JIRA, tale commento non viene eliminato in Agile Vision, dopo l'esecuzione del processo di sincronizzazione.

#### **Errore causato dalla classificazione dei problemi fuori scala nel backlog**

Se viene assegnata una classificazione fuori scala ad un problema del backlog, verrà visualizzato un messaggio di errore. Ad esempio, se il backlog contiene soltanto tre problemi e si assegna una classificazione pari o maggiore di 4 ad uno dei problemi, verrà generato un messaggio di errore.

#### **Il programma di installazione di HP Quality Center è disponibile solo in lingua inglese.**

Il programma di installazione di HP Quality Center è attualmente disponibile solo in lingua inglese. Le versioni localizzate del programma di installazione saranno disponibili in futura release.

#### **I grafici non vengono visualizzati nella lingua localizzata se un'impostazione di Windows Server è abilitata.**

I grafici non vengono visualizzati se l'impostazione Protezione avanzata di Internet Explorer di Windows Server è abilitata.

Attenersi alla procedura indicata di seguito per disinstallare la configurazione di protezione.

- 1. Dal menu Start di Windows, selezionare Esegui.
- 2. Nella finestra di dialogo Esegui, immettere "appwiz.cpl".
- 3. Dalla finestra Installazione applicazioni, selezionare il programma Componenti di Windows.
- 4. Dalla finestra Aggiunta guidata componenti di Windows, deselezionare l'opzione Protezione avanzata di Internet Explorer per disabilitarla.
- 5. Fare clic su Avanti e completare i passaggi restanti della procedura guidata.

#### **La Guida in linea restituisce segnaposto codificati durante la ricerca con E commerciale ("&")**

La ricerca con E commerciale ("&") nella guida in linea restituisce segnaposto codificati.

#### **Problemi di globalizzazione nell'interfaccia utente**

A causa di errori di compatibilità a livello di piattaforma, alcune versioni localizzate possono presentare incoerenze nella traduzione in alcune pagine, pulsanti, etichette campo e altri elementi dell'interfaccia utente. Ad esempio, l'interfaccia tradotta contiene testo in inglese o testo troncato.